# MRI 実験施設予約カレンダーの使い方

2019年7月31日更新 MRI 運営委員会 mri\_office@ecs.c.u-tokyo.ac.jp

#### <目次>

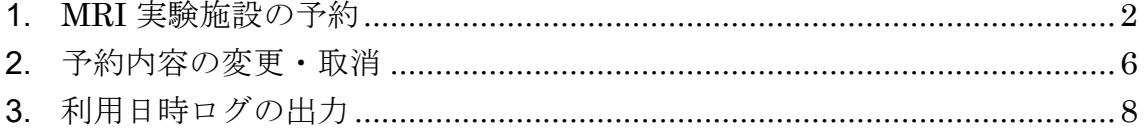

## <span id="page-1-0"></span>1. MRI 実験施設の予約

実験施設の予約は MRI 予約カレンダーから行います。

## ① MRI 予約カレンダーにアクセス

予約カレンダーのアドレス:

http://ecs.c.u-tokyo.ac.jp/MRI/calendar/mgr/webcalc3.cgi

予約カレンダーは、進化認知科学研究センターのホームページからもアクセスできます。

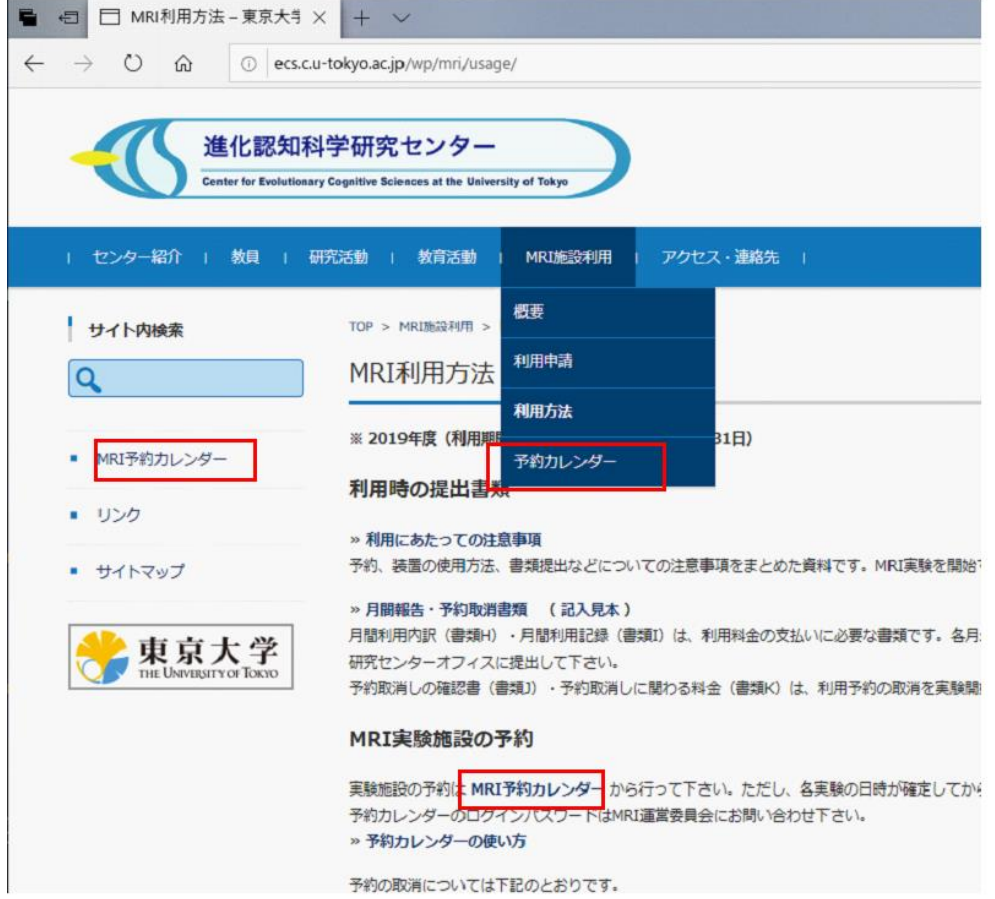

- 注意
	- > MRI 施設を利用することが確定してから、予約して下さい。

② 予約カレンダーの予約日の数字をクリック

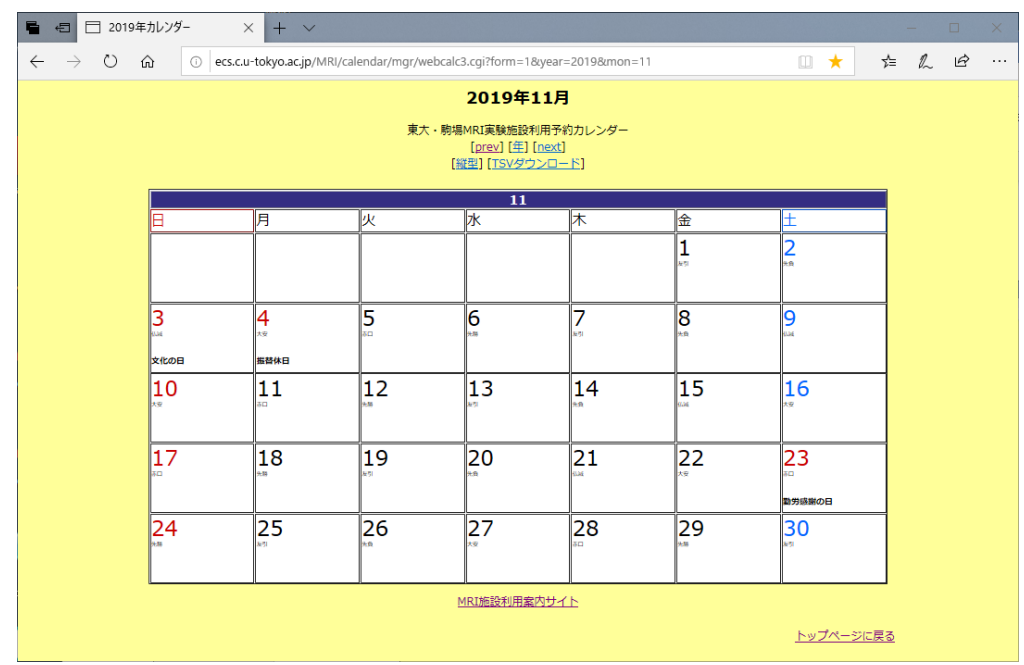

## ③ パスワードを入力

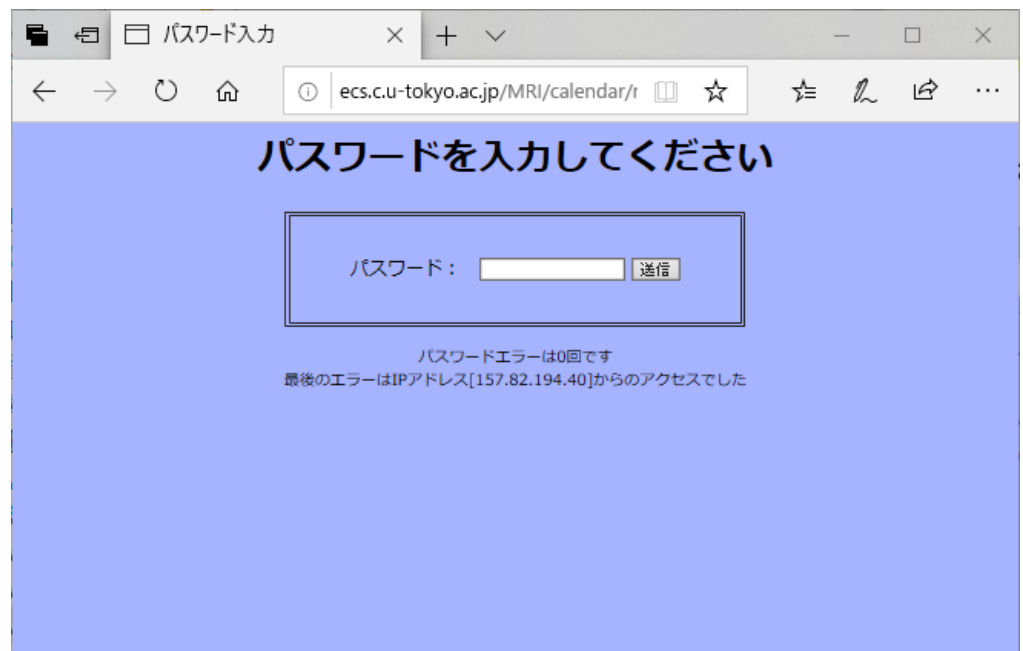

パスワード入力画面は、2 回目以降のログインでは表示されません。

パスワードは、MRI 運営委員会(mri\_office@ecs.c.u-tokyo.ac.jp)にお問い合わせください。

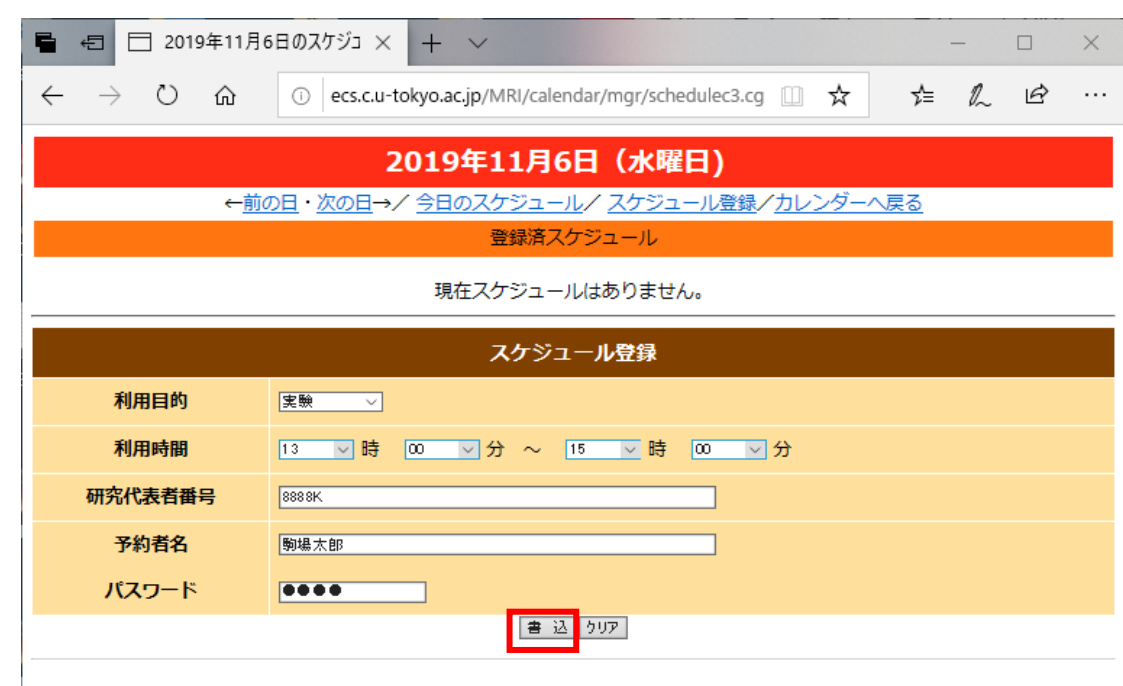

④ 予約情報を入力し書き込みボタンをクリック

- ⚫ 利用目的
	- ➢ 実験:利用者による利用(課金が発生する実験など)
	- ▶ 装置の設定:利用者による利用(課金を免除された月·火18時以降の動作確認)
	- ▶ 保守: 運営委員会による利用
	- ➢ 講義:教養学部による利用
	- ▶ その他: 運営委員会による利用(取消された予約情報の保存)
- 利用時間
- ⚫ 研究代表者番号
- ⚫ 予約者名
- パスワード

#### 注意

➢ パスワードは、該当の予約に対するものです。予約者のみが知っているものにして下 さい。

⑤ 登録した予約情報の確認

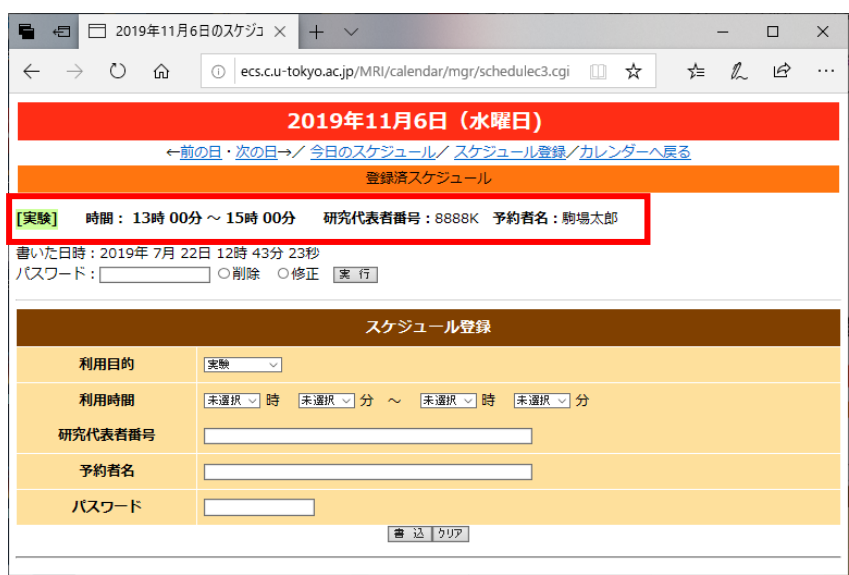

⑥ 「カレンダーへ戻る」をクリックし予約情報を確認

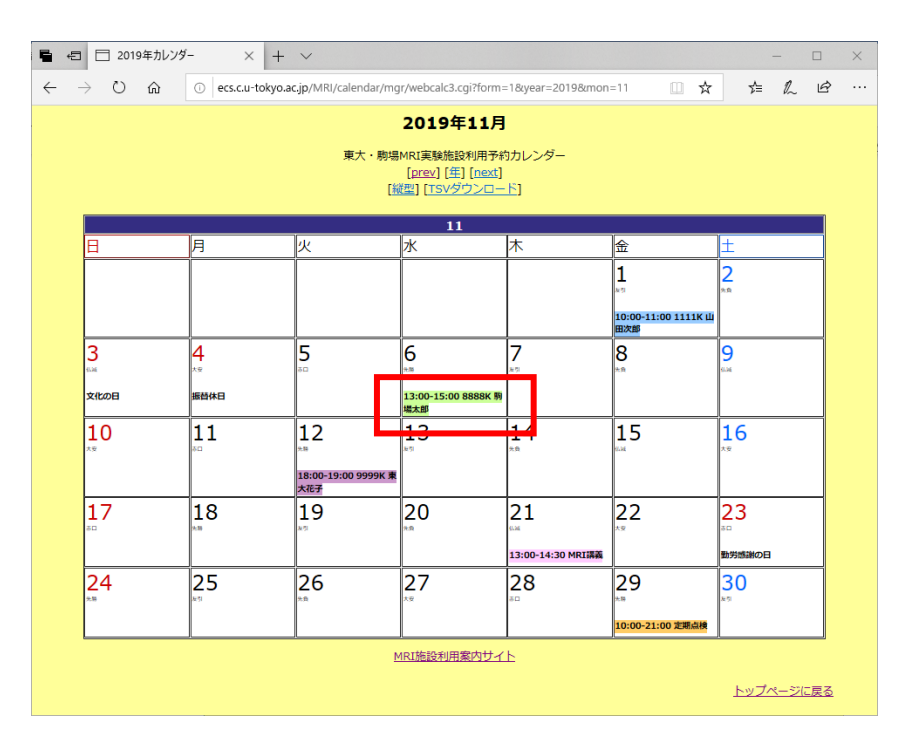

- 利用目的に応じた色で表示される。
	- ➢ 実験:緑
	- ▶ 装置の設定:紫
	- ▶ 保守:オレンジ
	- ➢ 講義:ピンク
	- ➢ その他:水色(操作講習、予約取消など)

## <span id="page-5-0"></span>2. 予約内容の変更・取消

#### ① 変更・取消する予約日の数字をクリック

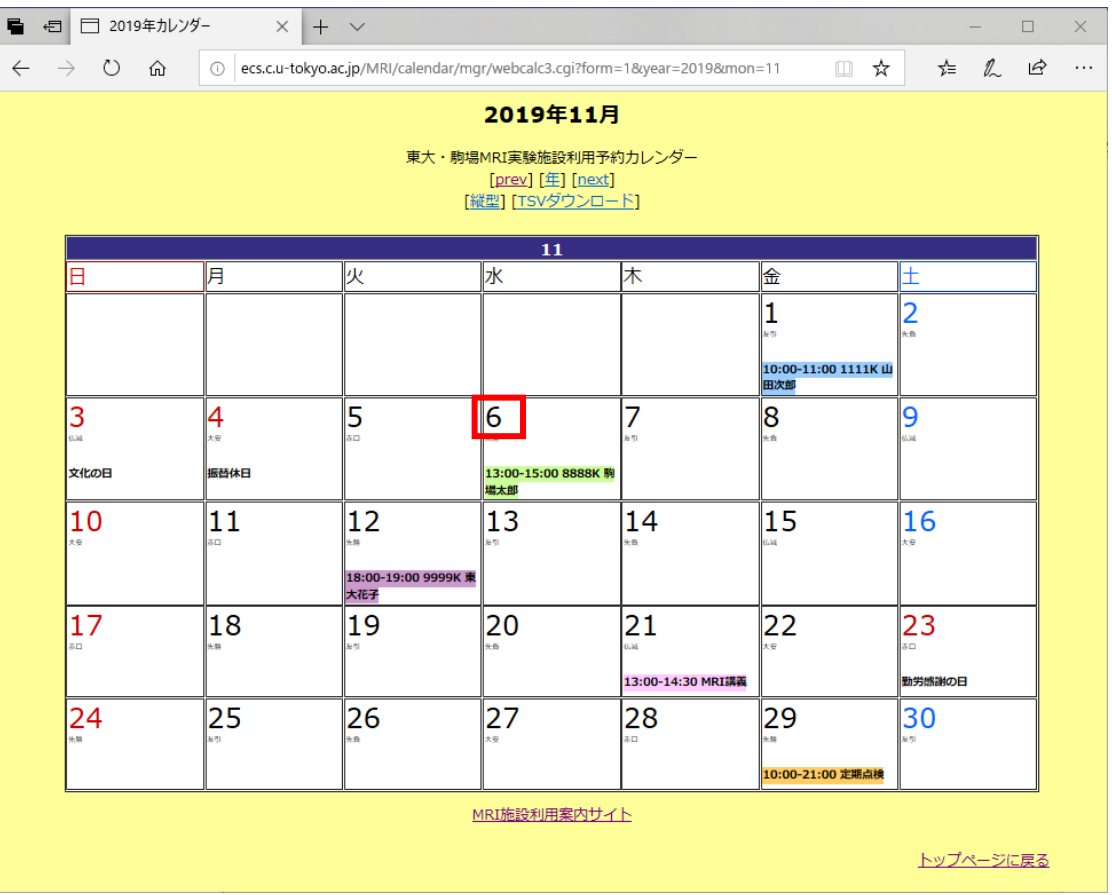

#### 注意

- > 実験日の96時間前までの変更とキャンセルは無料で、予約カレンダー上で取り消す ことができます。
- ▶ それ以降は、予約カレンダー上で取り消すことができません。取り消すためには、以 下の URL から「月間報告・予約取消書類」をダウンロードし、MRI 運営委員会 (mri\_office@ecs.c.u-tokyo.ac.jp)に送信してください。

#### http://ecs.c.u-tokyo.ac.jp/wp/mri/usage/

➢ 間違って予約してしまった場合は、「予約した日時」から2時間以内に MRI 運営委員 会にご連絡下さい。時間内にメールを頂いた場合は、予約内容を無料で取り消すこと ができます。

 パスワードを入力し、「削除」または「修正」を選択し、 「実行」をクリック

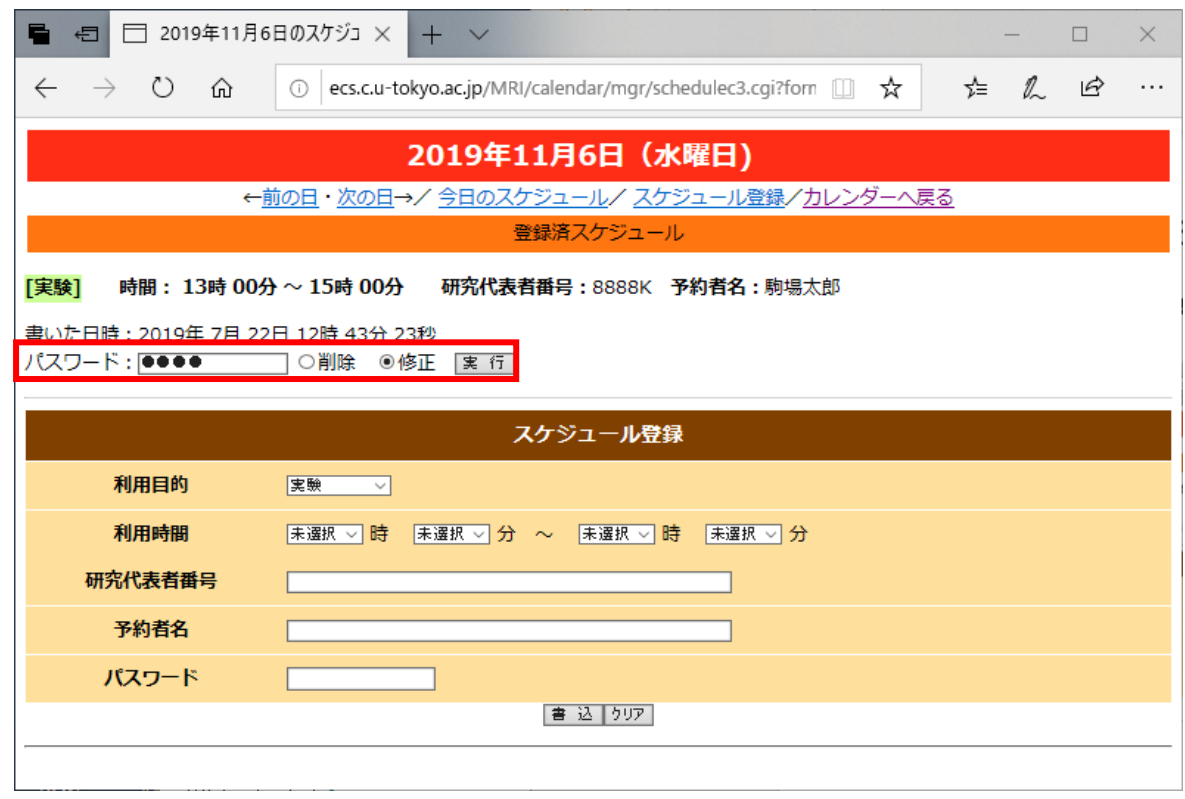

修正する場合は、変更内容を入力し、「書込」をクリック

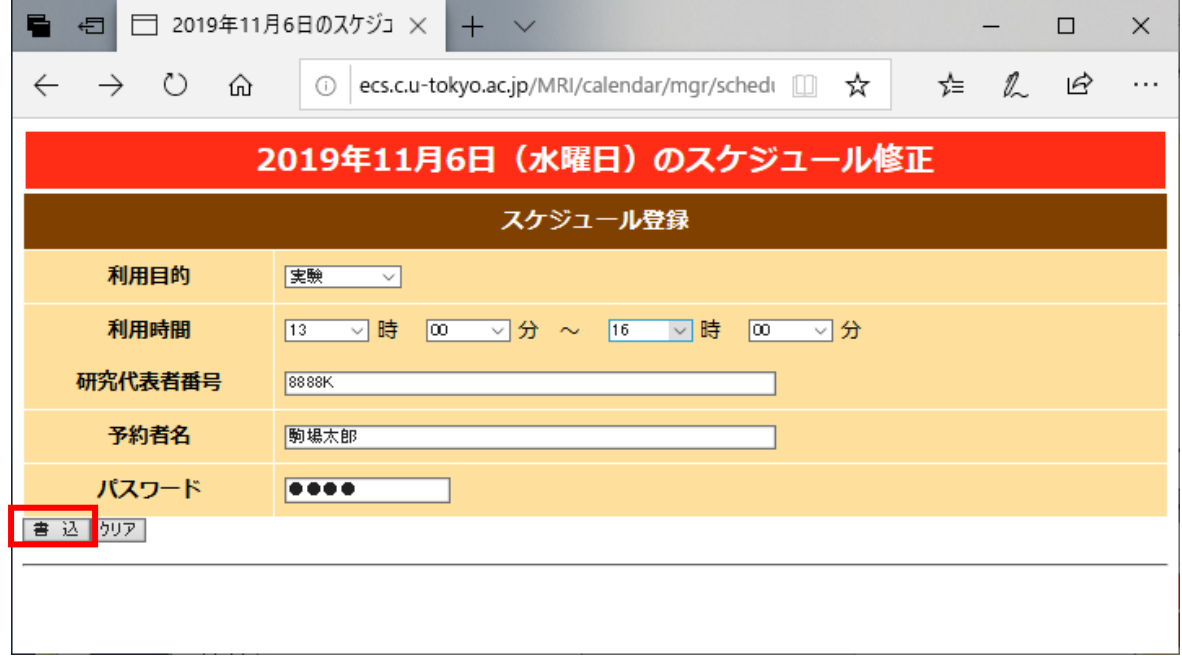

# <span id="page-7-0"></span>3. 利用日時ログの出力

月ごとの利用日時ログを出力することができます。

## ① 「TSV ダウンロード」をクリック

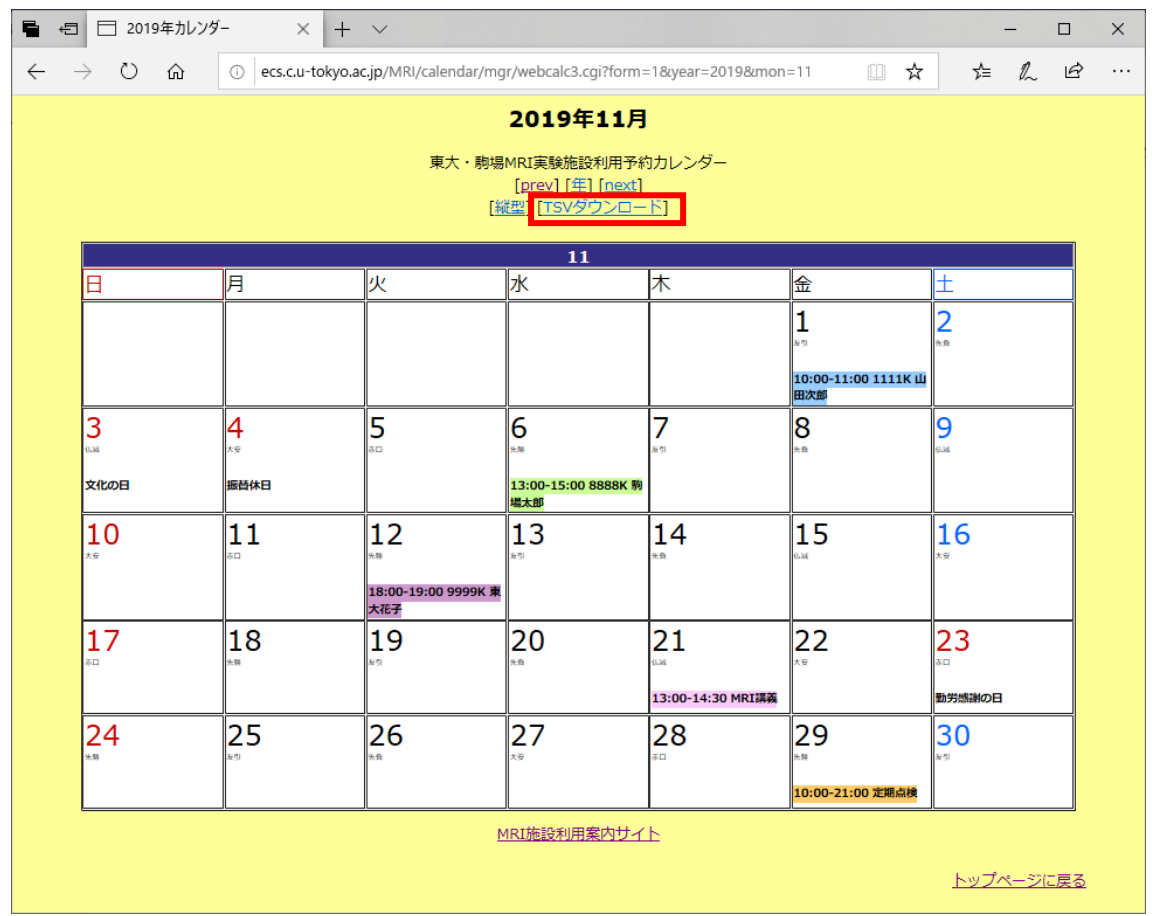

## ② テキスト形式のデータが出力される

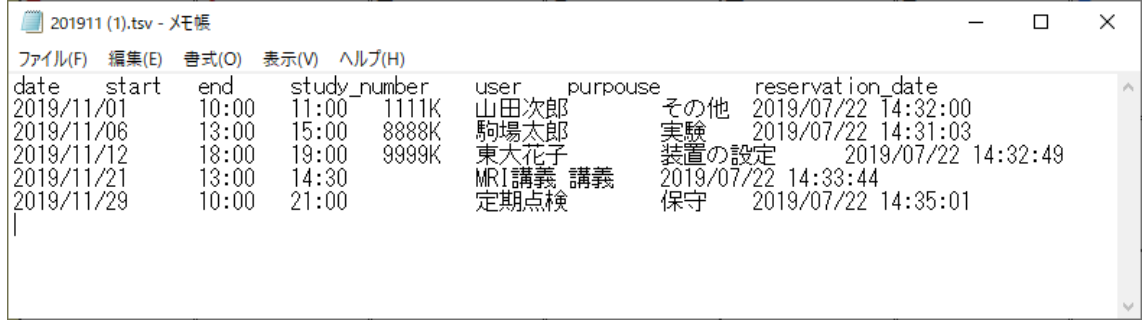

TVS ファイルは Excel に読み込むことができます。必要に応じて、該当の利用日時ログを 抽出することもできます。